## <span id="page-0-0"></span>**Datenquelle - Umsatz nach Therapeut (WebApp)**

In diesem Artikel wird Ihnen erläutert, wie Sie in der Auswertung "Umsatz nach Therapeut" zwischen den Datenquellen "Abrechnung" und "Terminplanung" wählen.

## Vorgehensweise

⋒

## **Datenquelle - Umsatz nach Therapeut**

1. Um exakt zu ermitteln, wie viel Umsatz welchem Therapeuten in einem bestimmten Zeitraum zuzuschreiben ist, nutzen uelle - Umsatz nach Sie im Controlling die Auswertung "Umsatz nach Therapeut".

2. Klicken Sie oberhalb der Auswertung auf das Zahnradsymbol, um die Datenquelle zu ändern.

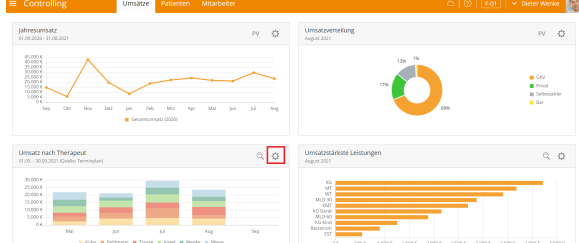

3. Wählen Sie unter "Datenquelle" die Option "Terminplan" aus.

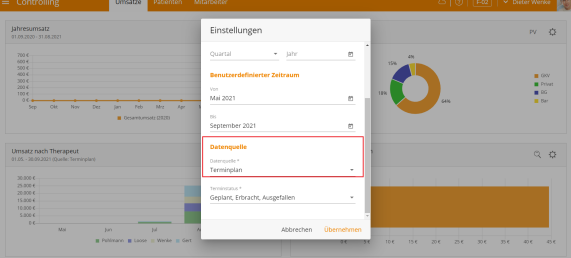

MediFox therapie bezieht sich auf die im Terminplan eingetragenen, erbrachten bzw. erbrachten und unterschriebenen sowie ausgefallen Termine mit Ausfallrechnung.

4. Klicken Sie oberhalb der Auswertung "Umsatz nach Therapeut" auf das Lupensymbol, um die Detailansicht zu öffnen. In der Detailansicht wird Ihnen der konkrete Umsatz je Therapeut und die Wochenarbeitszeit jedes Therapeuten ausgewiesen.

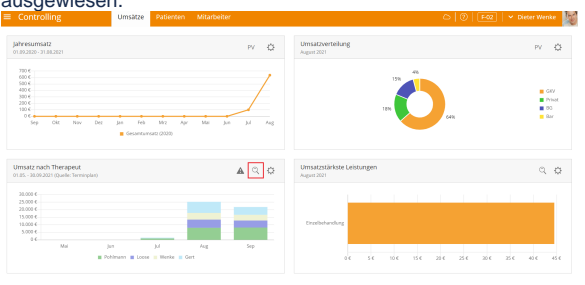

Die Farben im Balkendiagramm richten sich nach den Farben der Terminspalten der jeweiligen Mitarbeiter.(i)

## Verwandte Artikel

- [Datenquelle Umsatz nach](#page-0-0)  [Therapeut \(WebApp\)](#page-0-0)
- [Auswertung Umsatz nach](https://wissen.medifoxdan.de/pages/viewpage.action?pageId=21693294)
- [Therapeut / Video \(WebApp\)](https://wissen.medifoxdan.de/pages/viewpage.action?pageId=21693294)
- [Auswertung Umsatz nach](https://wissen.medifoxdan.de/pages/viewpage.action?pageId=21693078)  [Therapeut / Video \(PraxisPad\)](https://wissen.medifoxdan.de/pages/viewpage.action?pageId=21693078)  $\bullet$ [Auswertung - Umsatz nach](https://wissen.medifoxdan.de/pages/viewpage.action?pageId=21693592)
- [Therapeut \(PraxisPad\)](https://wissen.medifoxdan.de/pages/viewpage.action?pageId=21693592)
- 
- [Therapeut / Video \(PraxisPad\)](https://wissen.medifoxdan.de/pages/viewpage.action?pageId=31719460) [Controlling CSV-Export /](https://wissen.medifoxdan.de/pages/viewpage.action?pageId=21693298)
- [Video \(WebApp\)](https://wissen.medifoxdan.de/pages/viewpage.action?pageId=21693298)
- $\bullet$ [Auswertung - umsatzstärkste](https://wissen.medifoxdan.de/pages/viewpage.action?pageId=21693289)  [Leistungen / Video \(WebApp\)](https://wissen.medifoxdan.de/pages/viewpage.action?pageId=21693289)
- [Auswertung Jahresumsatz /](https://wissen.medifoxdan.de/pages/viewpage.action?pageId=21693296)  [Video \(WebApp\)](https://wissen.medifoxdan.de/pages/viewpage.action?pageId=21693296)
- [Auswertung häufig erbrachte](https://wissen.medifoxdan.de/pages/viewpage.action?pageId=21693297)  [Leistungen / Video \(WebApp\)](https://wissen.medifoxdan.de/pages/viewpage.action?pageId=21693297)
- [Ansichten im Controlling /](https://wissen.medifoxdan.de/pages/viewpage.action?pageId=21693304)  [Video \(WebApp\)](https://wissen.medifoxdan.de/pages/viewpage.action?pageId=21693304)

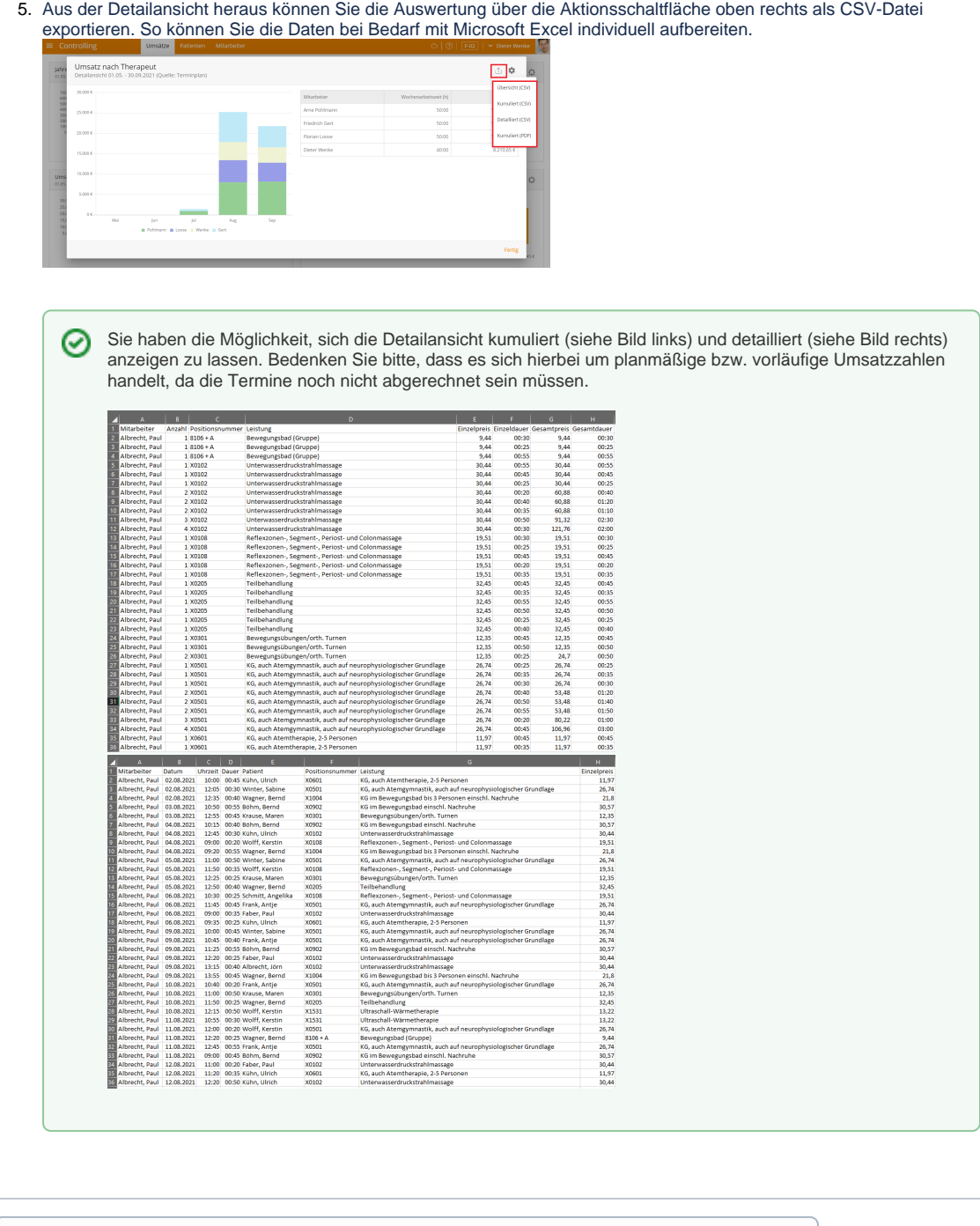

Eine Videoanleitung zur Auswertung "Umsatz nach Therapeut" mit den Datenquellen "Abrechnung" und "Terminplanung" finden Sie unter: [Datenquelle - Umsatz nach Therapeut /](https://wissen.medifox.de/pages/viewpage.action?pageId=31719460)  [Video \(PraxisPad\)](https://wissen.medifox.de/pages/viewpage.action?pageId=31719460)